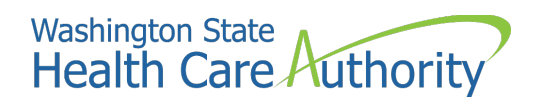

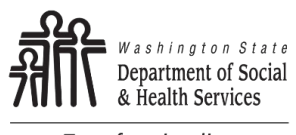

Transforming lives

# SAW - Guía del usuario de servicios de pago

## **Department of Social & Health Services Office of Financial Recovery (OFR)**

### **Guía del usuario de servicios de pago**

Nunca proporcione su información bancaria por teléfono. El personal de OFR no está autorizado a ingresar su información en los Servicios de Pago para usted.

**Por ahora no se aceptamos pagos por teléfono.**

#### **Requisitos del sistema**

Debe utilizar una computadora portátil o de escritorio para configurar pagos en línea.

**Nota:** Actualmente, la tecnología de los teléfonos inteligentes no es lo suficientemente segura para garantizar la aceptación de pagos de banco a banco.

#### **Requisitos bancarios**

Se requiere el número de ruta y el número de su cuenta corriente/de ahorros para configurar pagos en línea.

**Nota:** No se aceptan pagos con tarjeta de crédito/débito.

## **Guía del usuario de servicios de pago**

- 1. En su navegador web, vaya a [secureaccess.wa.gov](https://secureaccess.wa.gov/myAccess/saw/select.do) y haga clic en **Español**.
- 2. Inicie sesión en su cuenta o presione **¡Inscríbase!** para crear una cuenta.

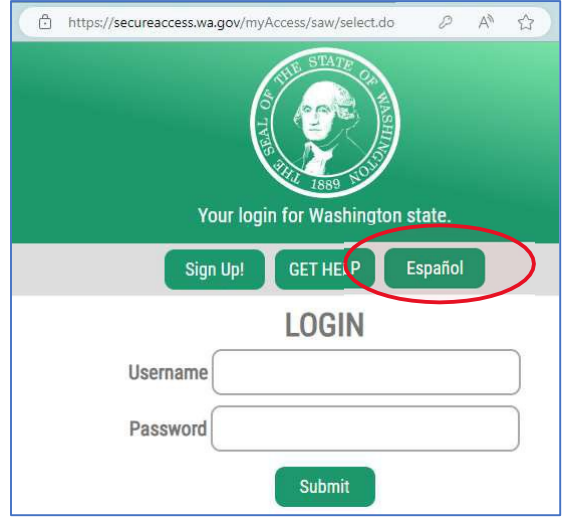

3. Una vez que haya iniciado sesión, haga clic en **Añadir un nuevo servicio**.

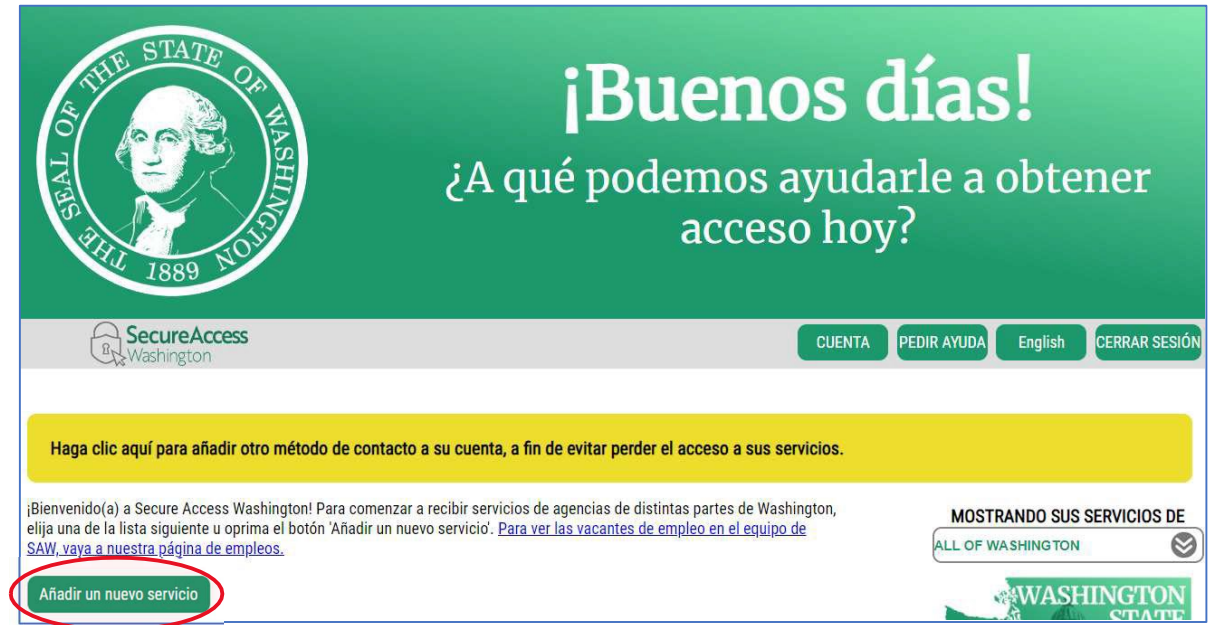

4. Seleccione la opción del medio.

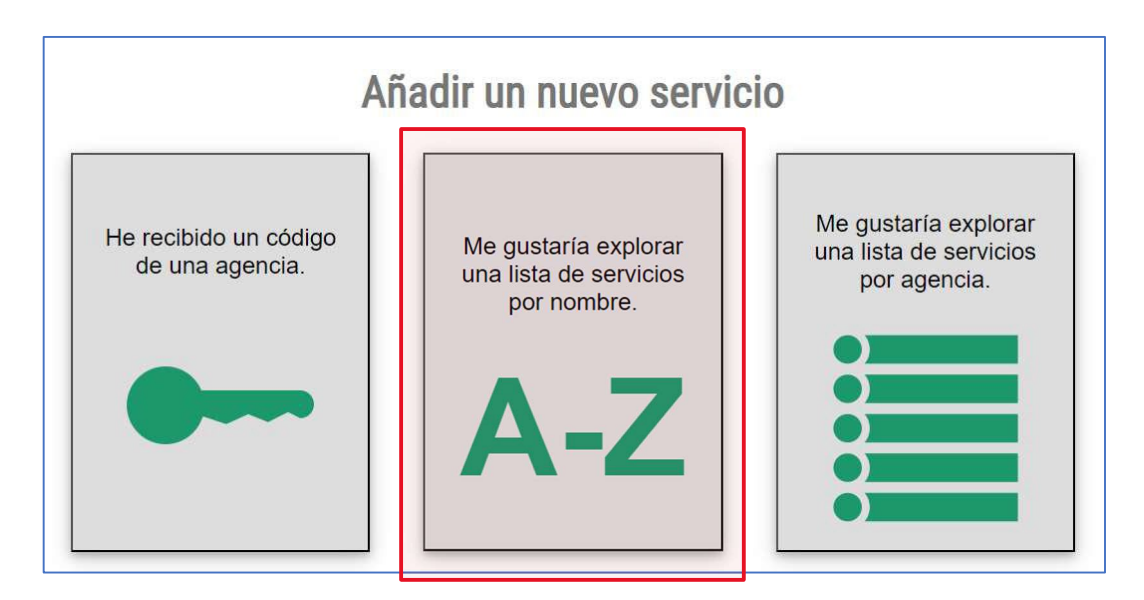

5. Escriba "payment services" en el cuadro Filtro.

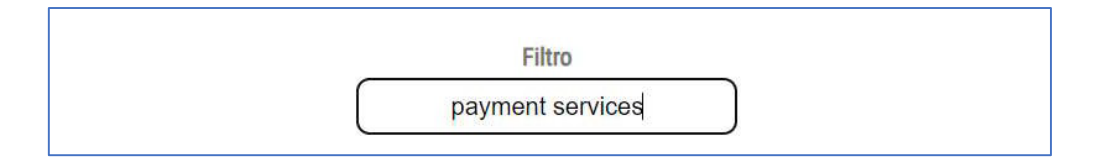

#### 6. Seleccione **Aplicar** junto a Payment Services.

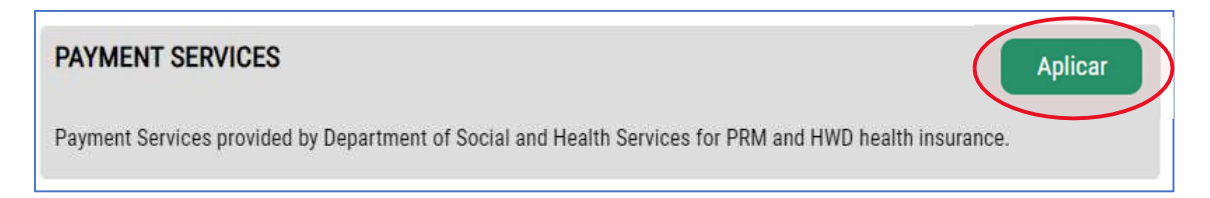

#### 7. Seleccione **Acceder ahora** junto a Payment Services.

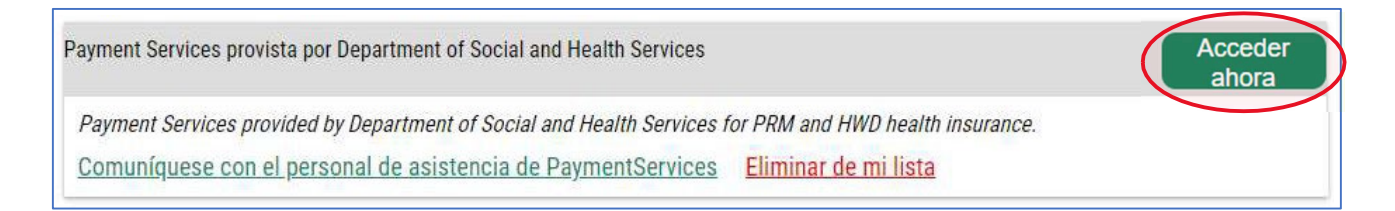

8. Haga clic en el botón **Continue.**

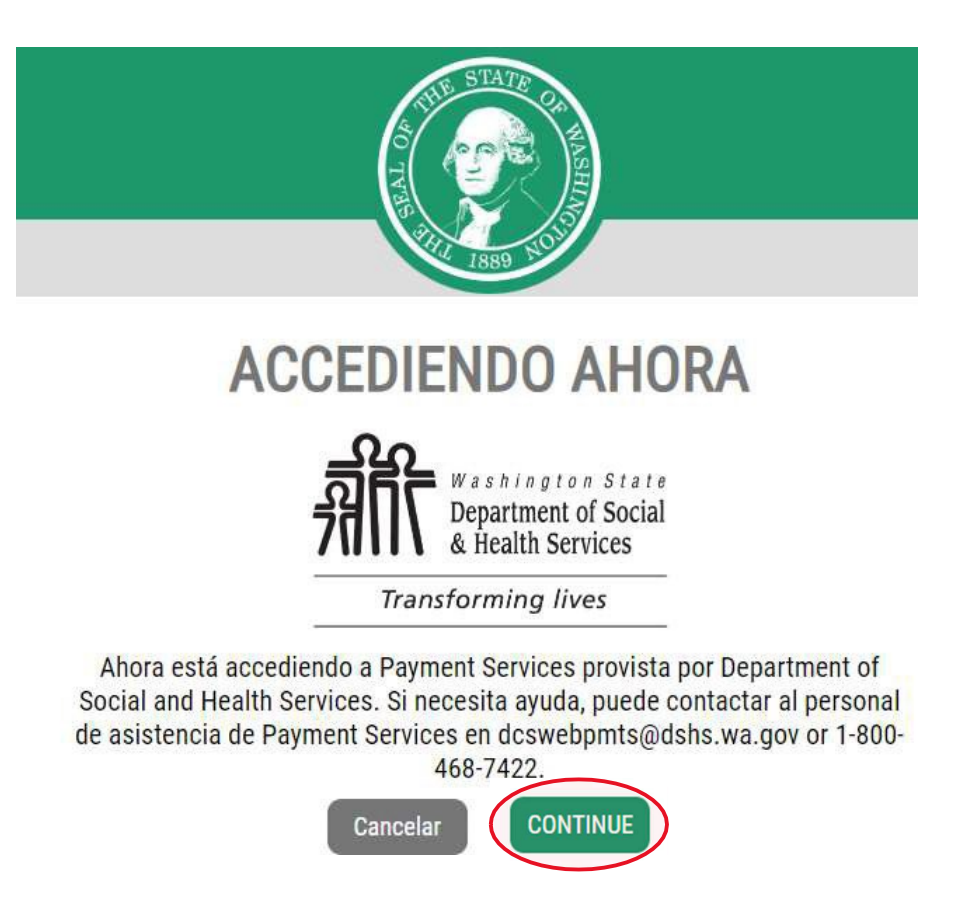

9. Complete el formulario de información de contacto y seleccione **Submit** cuando haya terminado.

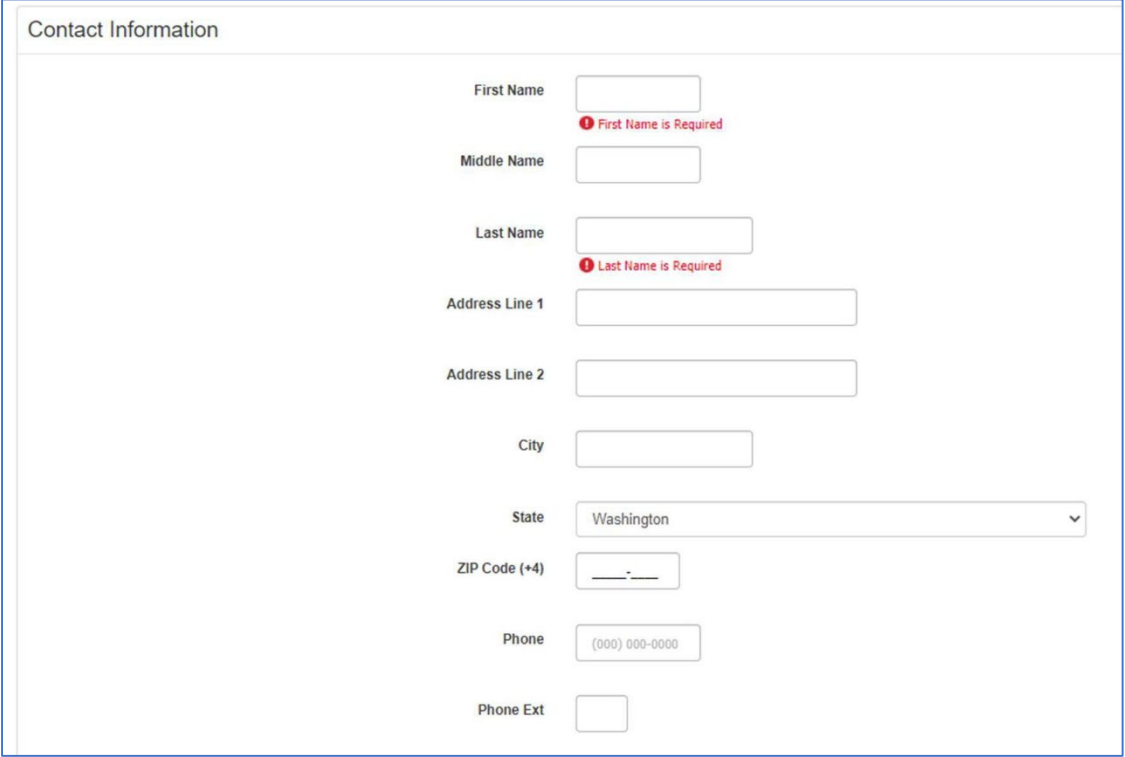

10. Haga clic en **Submit or Cancel a Payment**(Enviar o cancelar un pago).

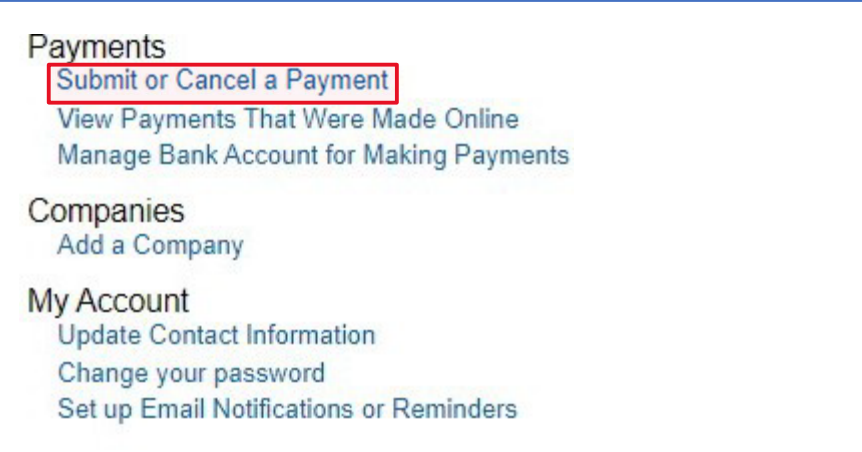

11. Haga clic en **I Accept the Terms and Conditions** si acepta los términos y condiciones enumerados en esta página.

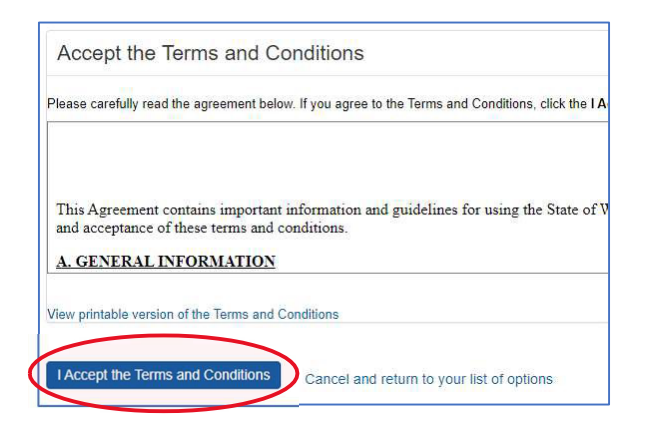

12. Bajo *Medical Premium Payments*, seleccione **Submit or Cancel a Medical Premium Payment as an Individual** (Enviar o cancelar un pago de prima médica como individuo).

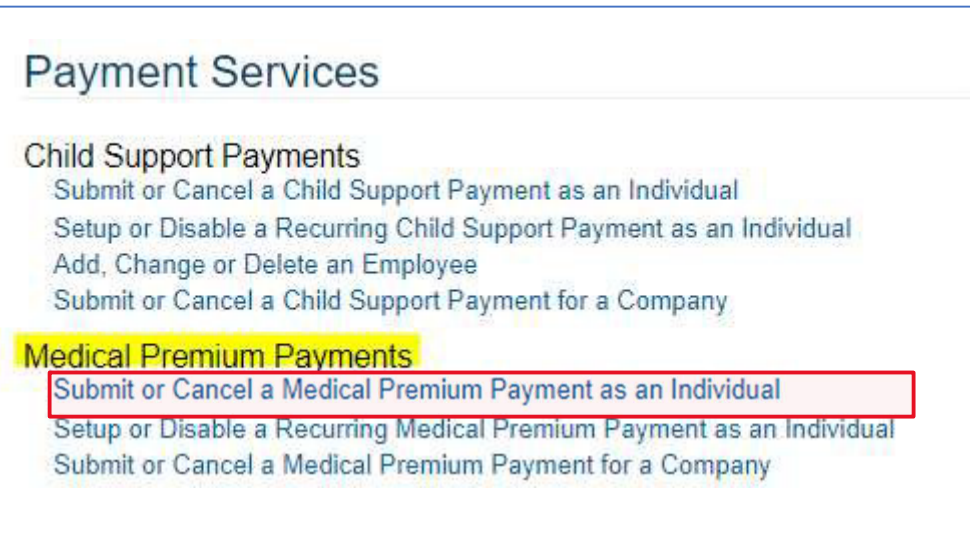

13. Haga clic en **Add a New Bank Account**(Agregar una nueva cuenta bancaria).

My Medical Premium Payments You will need to add a bank account, before you can submit a payment. You can add a new bank account here >> 'Add a New Bank Account' Return to your list of payment options

- 14. Complete su información bancaria de la siguiente manera:
	- a. Account Description: Dele un apodo a su cuenta bancaria aquí
	- b. Account Type: Elija Checking Account (cuenta corriente) o Savings Account (cuenta de ahorros)
	- c. Routing Number: Ingrese aquí el número de ruta de 9 dígitos de su banco
	- d. Account Number: número de cuenta bancaria
	- e. Confirm Account Number: Confirme el número de su cuenta bancaria
	- f. Seleccione **Add the Account** (Agregar la cuenta) cuando haya terminado

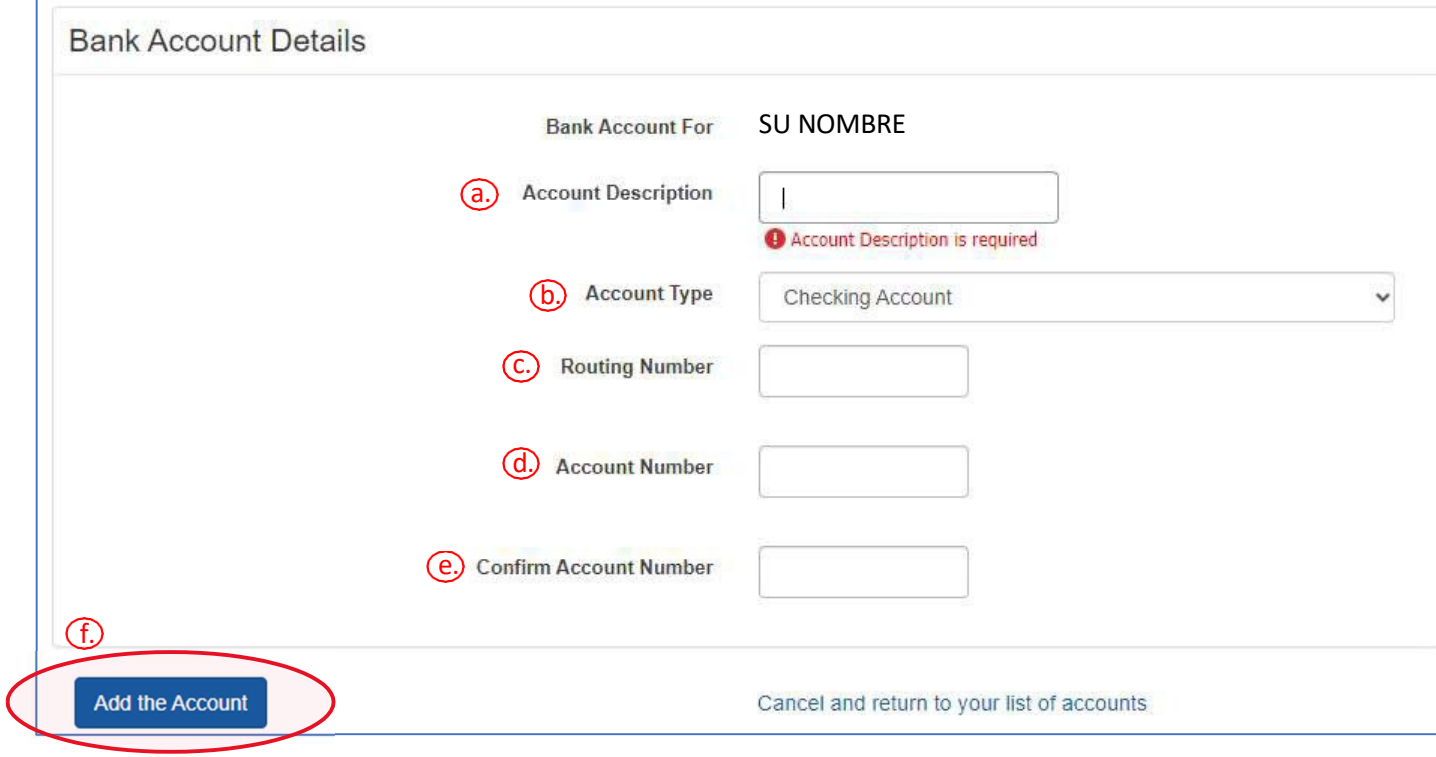

**Nota:** Para los pagos de Apple Health Medical Premium, **el primer pago se tardará entre 5 y 7 días** hábiles para procesarse desde cualquier cuenta bancaria nueva.

15. Aquí puede optar por realizar un solo pago o configurar pagos recurrentes.

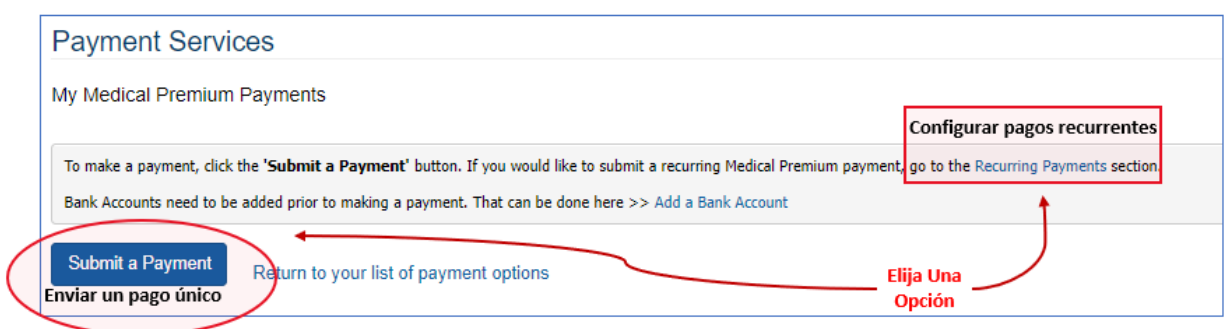

- 16. Complete el formulario de información de cuenta de la siguiente manera:
	- a. Seleccione su tipo de cuenta (PRM, HWD) en el menú desplegable
	- b. Ingrese el número de cuenta en el cuadro al lado del menú desplegable PRM/HWD
	- c. Ingrese su nombre *exactamente como aparece en su factura* (APELLIDO, PRIMER nombre)
	- d. Ingrese su código postal exactamente como aparece en su factura
	- e. Haga clic en **Get Account Balance** (Obtener saldo de cuenta)

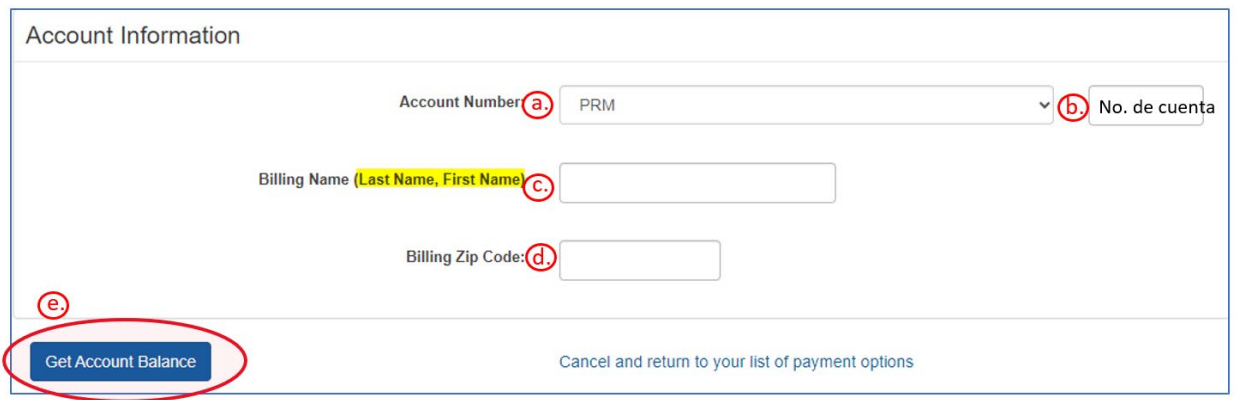

- 17. El saldo de su cuenta se mostrará (Account Balance) en la sección *Account Information*. En *Payment Options:*
	- a. Seleccione su monto de pago, cuenta bancaria y fecha de pago
	- b. Seleccione el botón **Submit Medical Premium Payment**(Enviar pago de prima médica)

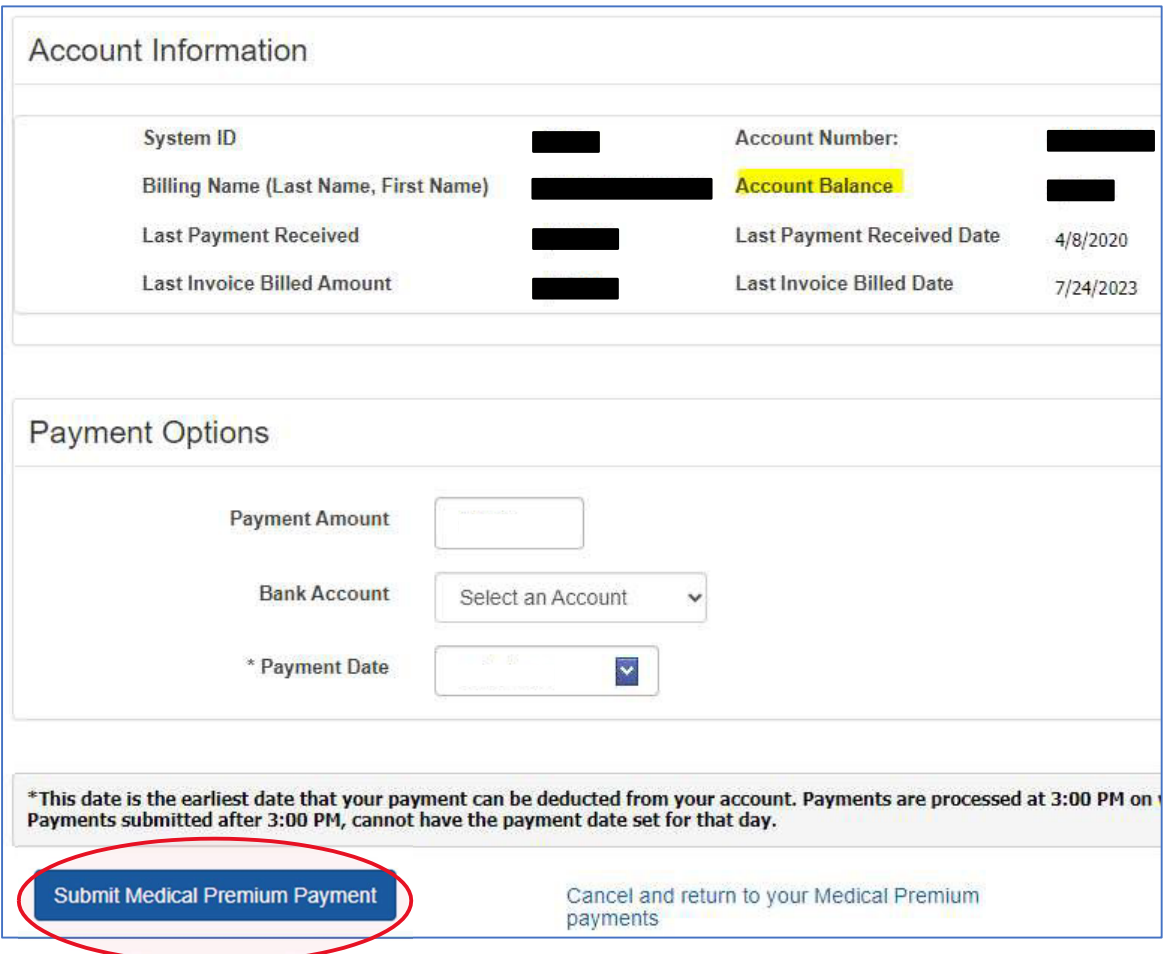

#### Si realizó correctamente el pago, verá el mensaje a continuación:

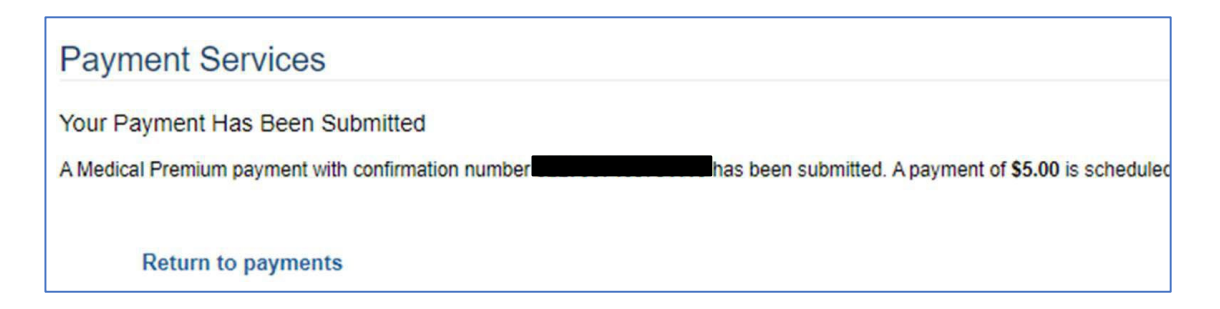